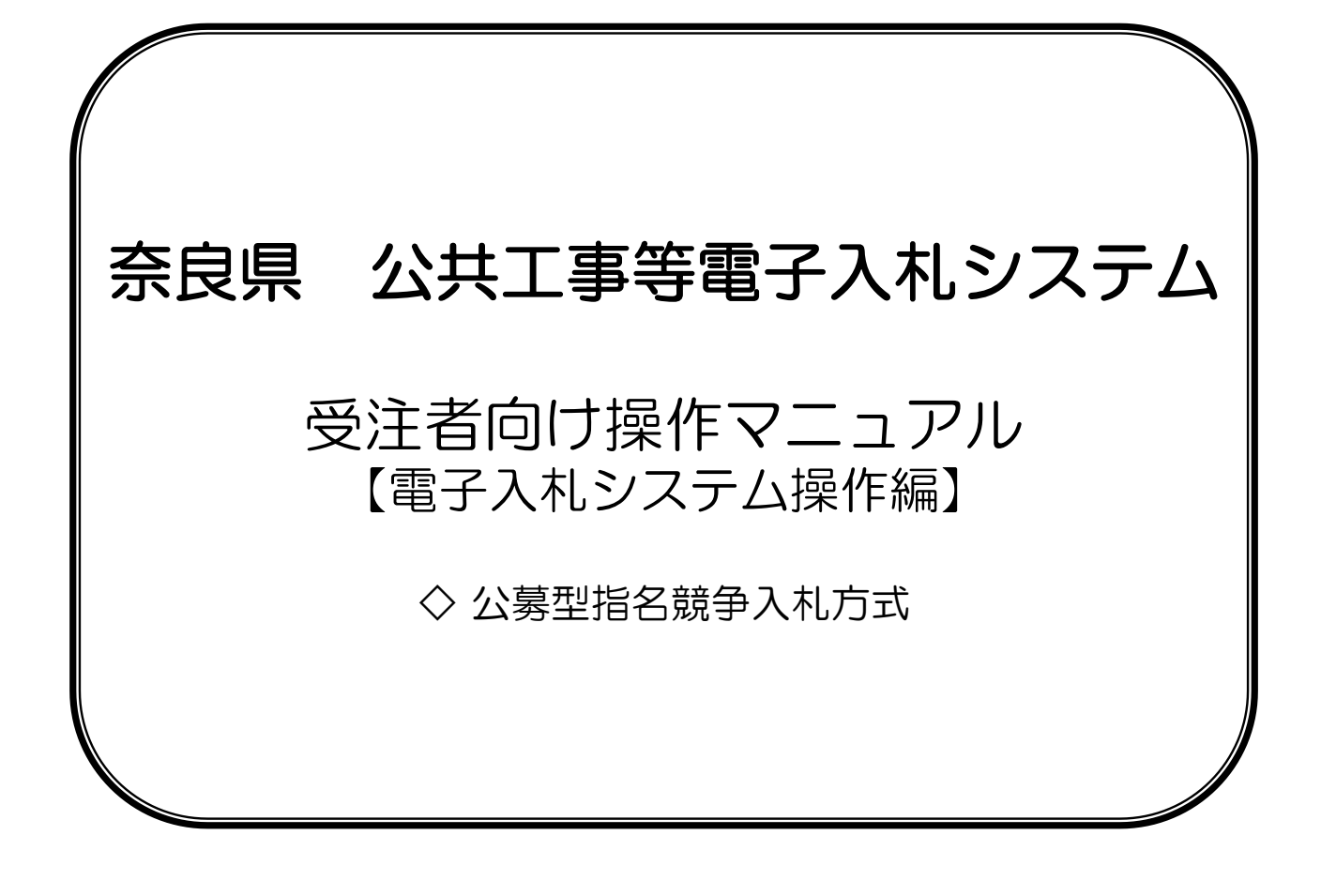

# 目次

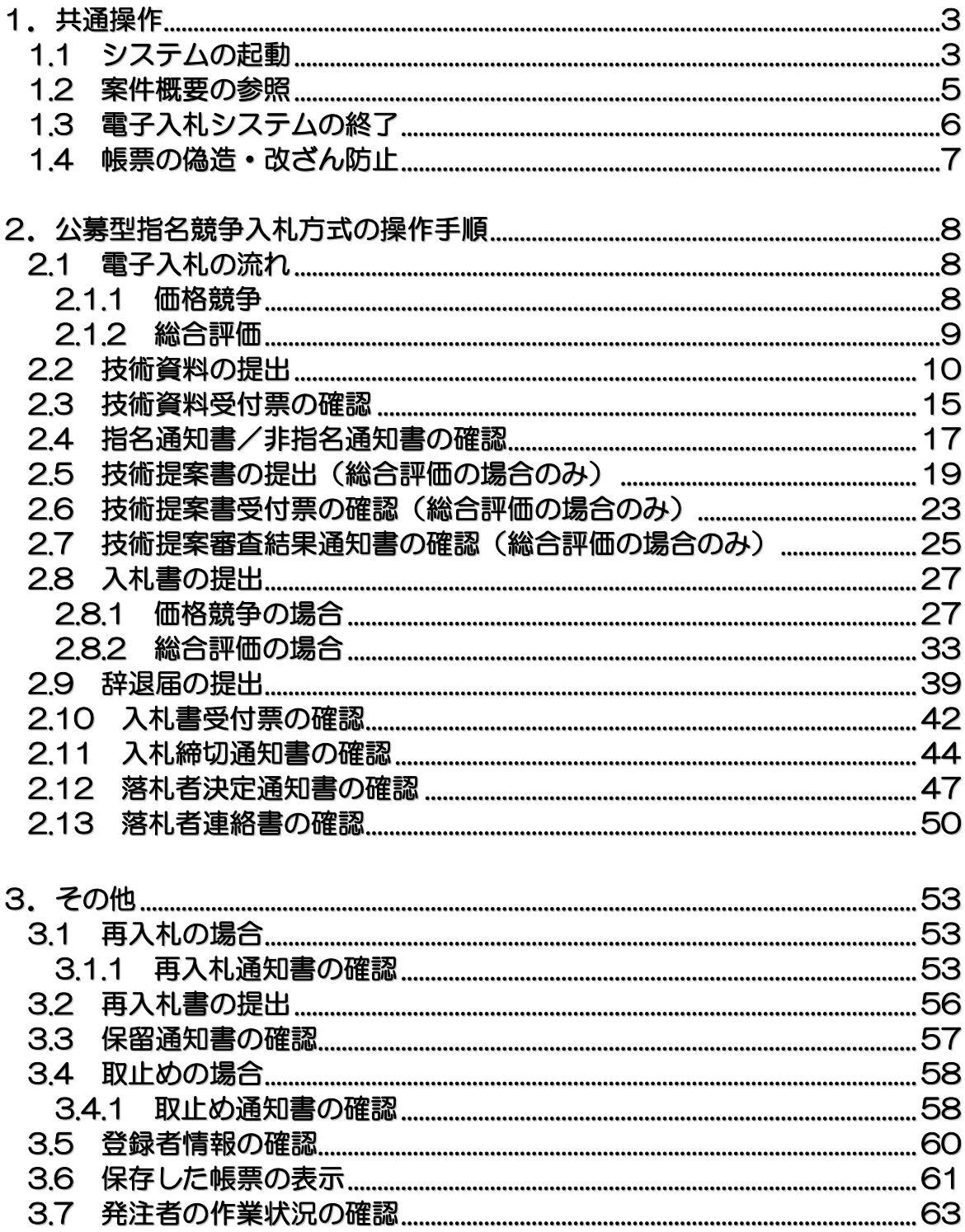

バージョンアップに伴い、本操作マニュアルと実際の画面の文字サイズや位置が異なることがありますが、 操作としては同じです。

# 1**.** 共通操作

# 1**.**1 システムの起動

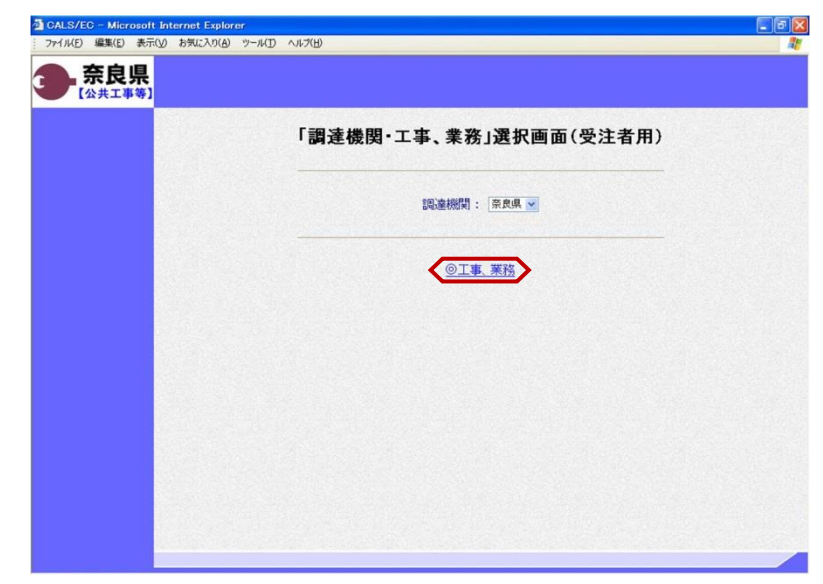

「調達機関・工事、業務」選択画面 (受注者用)が表示されます。 "@工事、業務"をクリックします。

「利用者登録/電子入札」選択画面 (受注者用)が表示されます。 "電子入札システム"をクリックします。

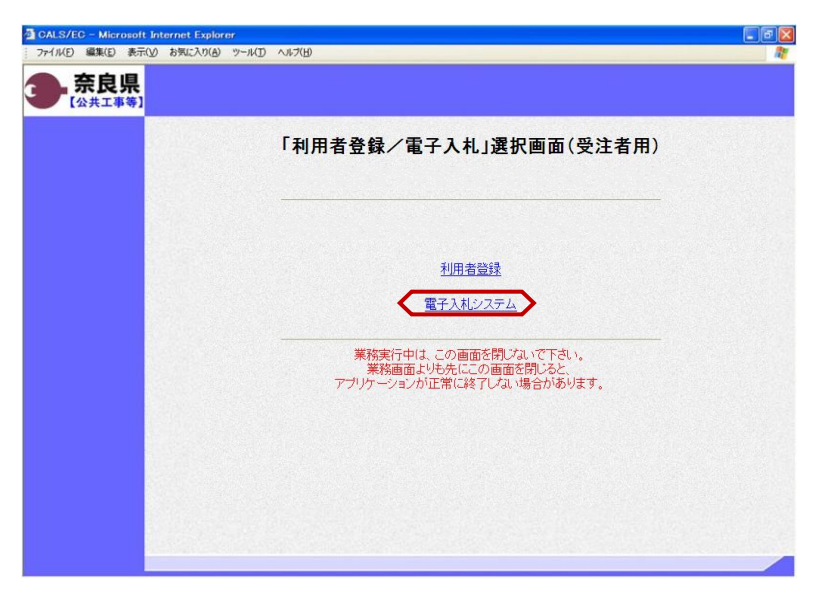

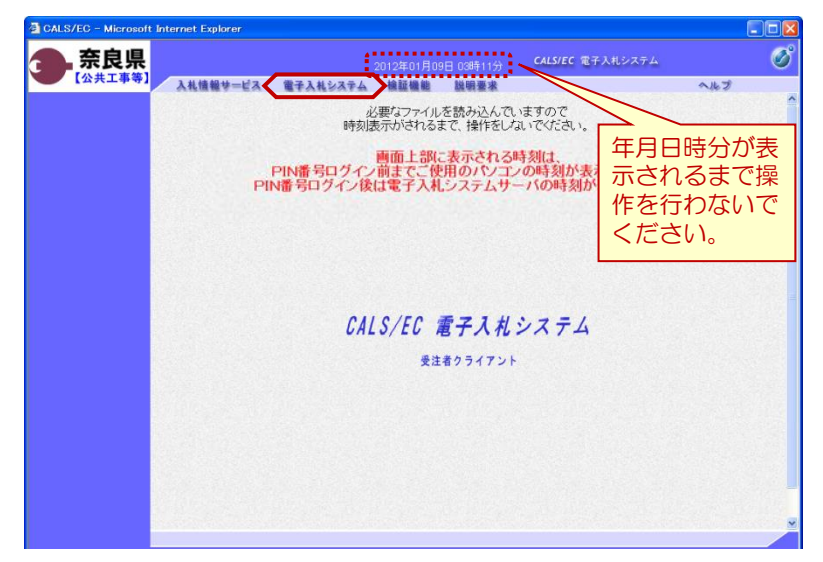

電子入札システムの初期画面が表示さ れます。

※画面上の年月日時分が表示されるま で操作を行わないでください。

年月日時分が表示されましたら、画面 上のメニューより、"電子入札システ ム"をクリックします。

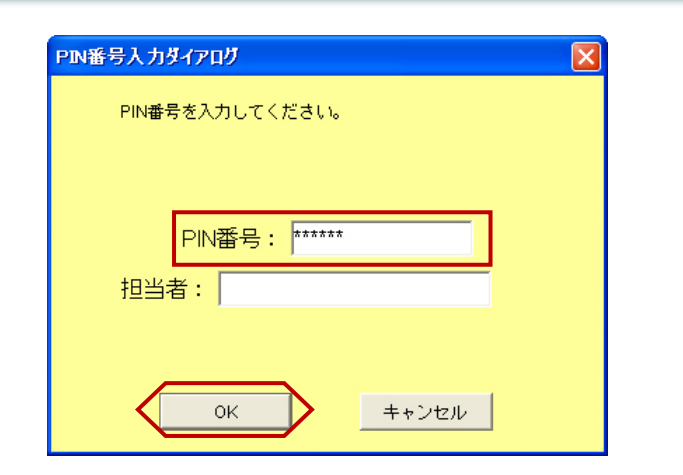

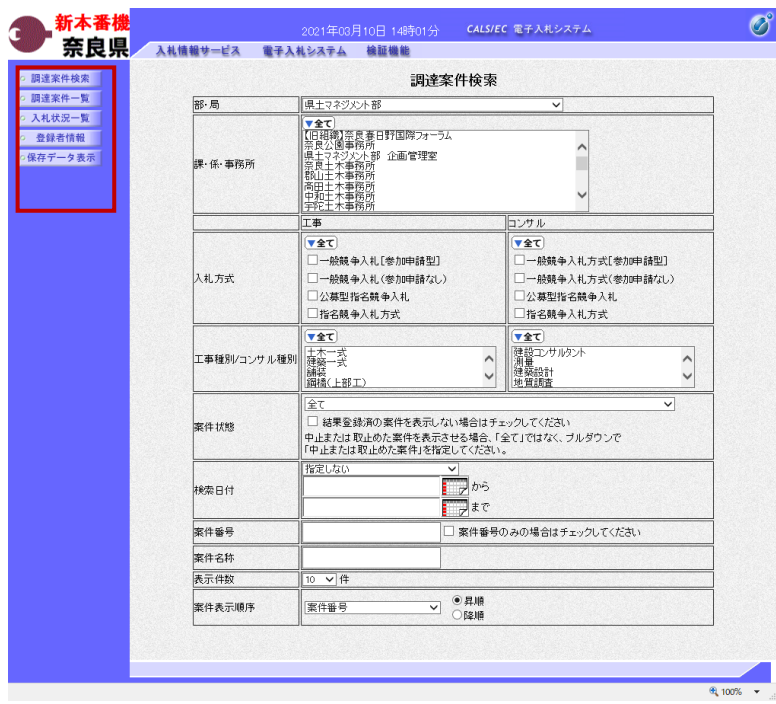

PIN番号入力ダイアログが表示され ます。

ICカード(電子認証書)がカード リーダに挿入されていることを確認し ます。

PIN番号を入力し【OK】ボタンを クリックします。

※担当者名は省略可能です。

『調達案件検索』画面が表示されます。

画面の左側に左メニューボタンが表示 されます。

※この画面では、これから作業する調 達案件の検索条件を入力します。入札 に参加したい案件や現在入札参加中の 案件に合致する検索条件を入力したの ち、作業する機能に対応した左メ ニューボタンをクリックします。 検索条件を指定しない場合は、"部・ 局"に一致する全ての案件が対象とな ります。

中止または取止めた案件を表示する場 合は、"案件状態"より「中止または 取止めた案件」を選択してください。

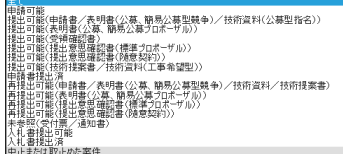

以上で、システムの起動は終了となり ます。

### 1**.**2 案件概要の参照

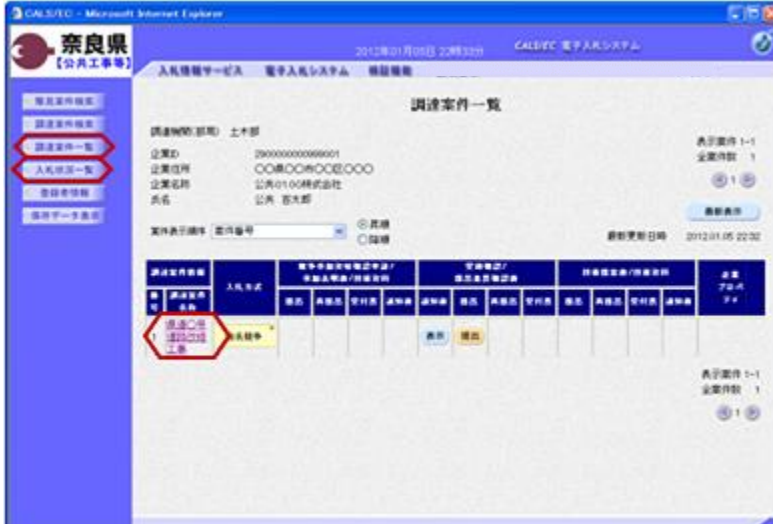

左メニューボタンより【調達案件一 覧】ボタンまたは、【入札状況一覧】 ボタンをクリックします。

参照したい調達案件名称をクリックし ます。

左図の例は、『調達案件一覧』画面を 表示した場合です。

『調達案件概要』画面が表示されます。 案件の入札執行スケジュールなどが、 参照できます。

 $- \quad \ \ \, \sigma \quad \ \ \times$ 

内容確認後、【閉じる】ボタンをク リックします。 前画面に戻ります。

※参加申請時に警告メッセージが表示 された場合は、左の画面で「入札参加 資格判定」を確認してください。

#### ■ CALS/EC - 職場 - Microsoft Edge<br>▲ セキュリティ保護なし、

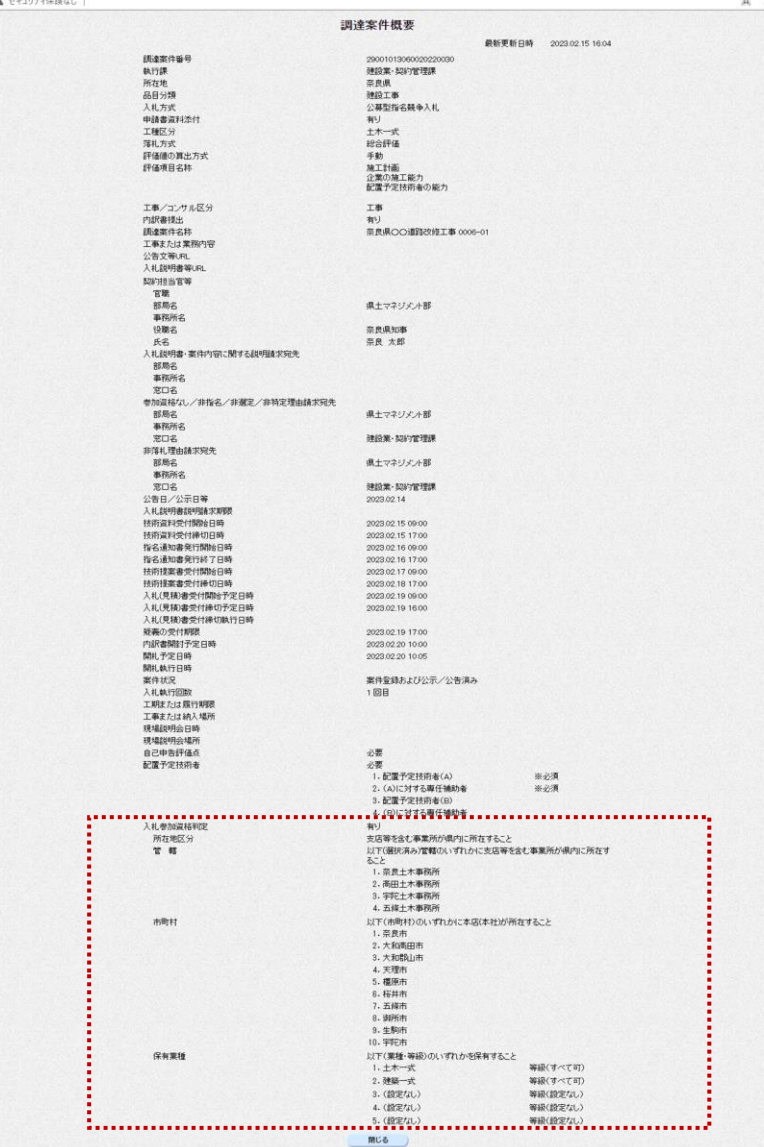

## 1**.**3 電子入札システムの終了

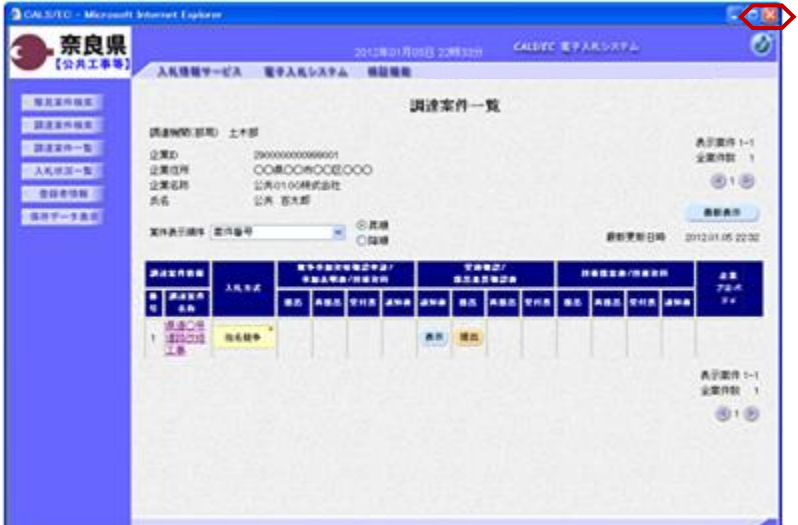

処理を行った画面(ブラウザ)の 【×】ボタンをクリックしてブラウザ を閉じます。

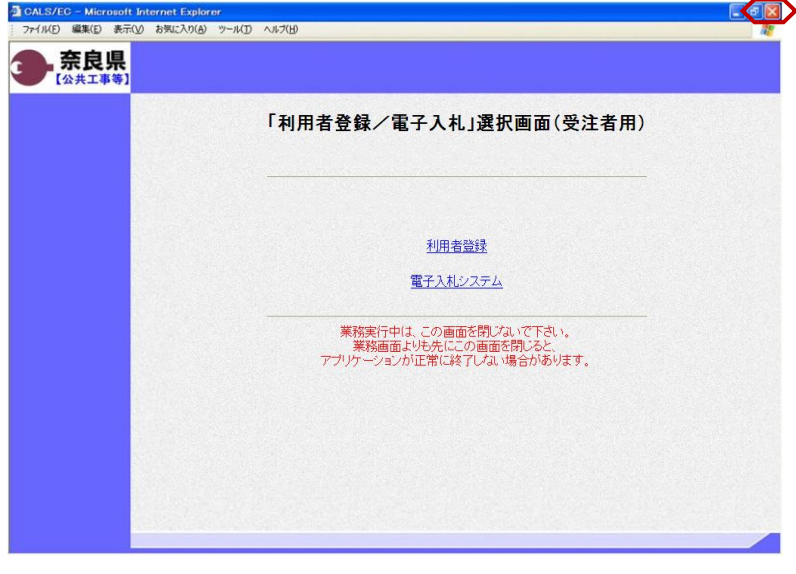

もう1つ開いている電子入札システム 画面(ブラウザ)も【×】ボタンをク リックして閉じます。

カードリーダからICカード(電子認 証書)を抜いて、保管します。

以上で、電子入札システムの終了は終 了となります。

# 1**.**4 帳票の偽造・改ざん防止

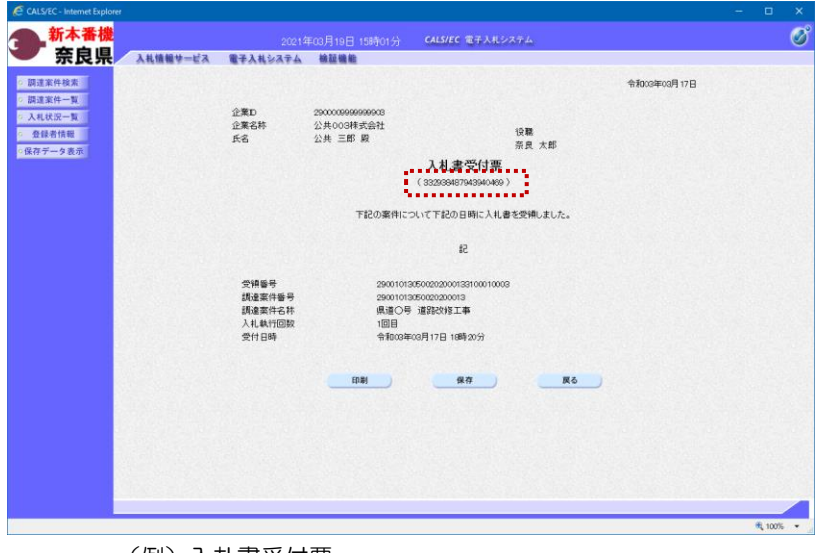

(例)入札書受付票

発注者が発行する各種受付票、通知書 など帳票のタイトル下に表示されてい る数列は、帳票の偽造・改ざん防止の ために記載しているものです。

対象となる帳票は下記の通りです。 (全入札方式分)

- ・競争参加資格確認申請書受付票
- ・技術資料受付票
- ・競争参加資格確認通知書
- ・技術提案審査結果通知書
- ・指名通知書
- ・非指名通知書
- ・入札書受付票
- ・見積書受付票
- ・辞退届受付票
- ・入札締切通知書
- ・再入札通知書
- ・日時変更通知書
- ・見積依頼通知書
- ・見積締切通知書
- ・落札者決定通知書
- ・決定通知書
- ・保留通知書
- ・取止め通知書
- ・中止通知書

# 2**.** 公募型指名競争入札の操作手順

- 2**.**1 電子入札の流れ
- 2**.**1**.**1 価格競争

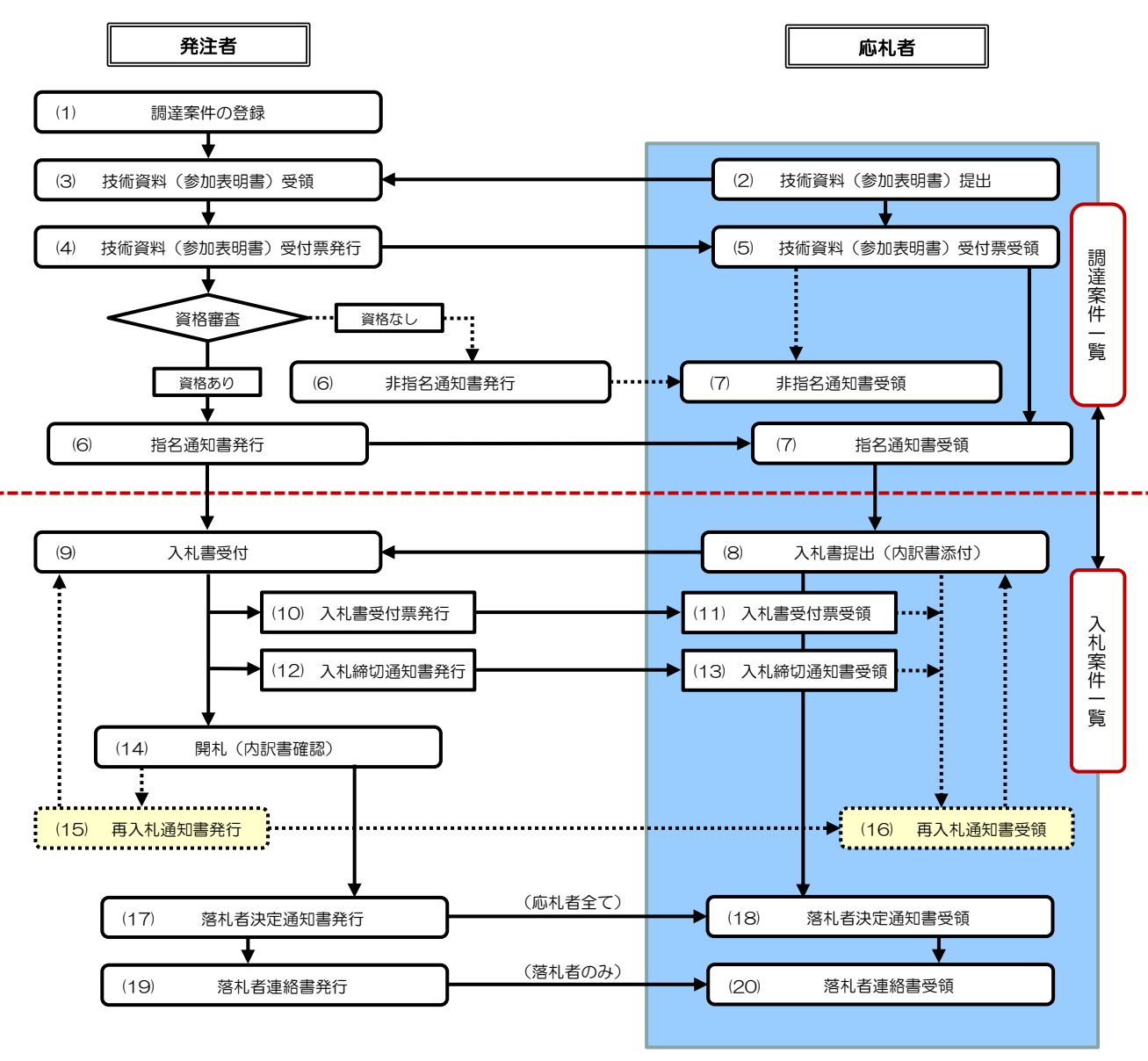

#### 2**.**1**.**2 総合評価

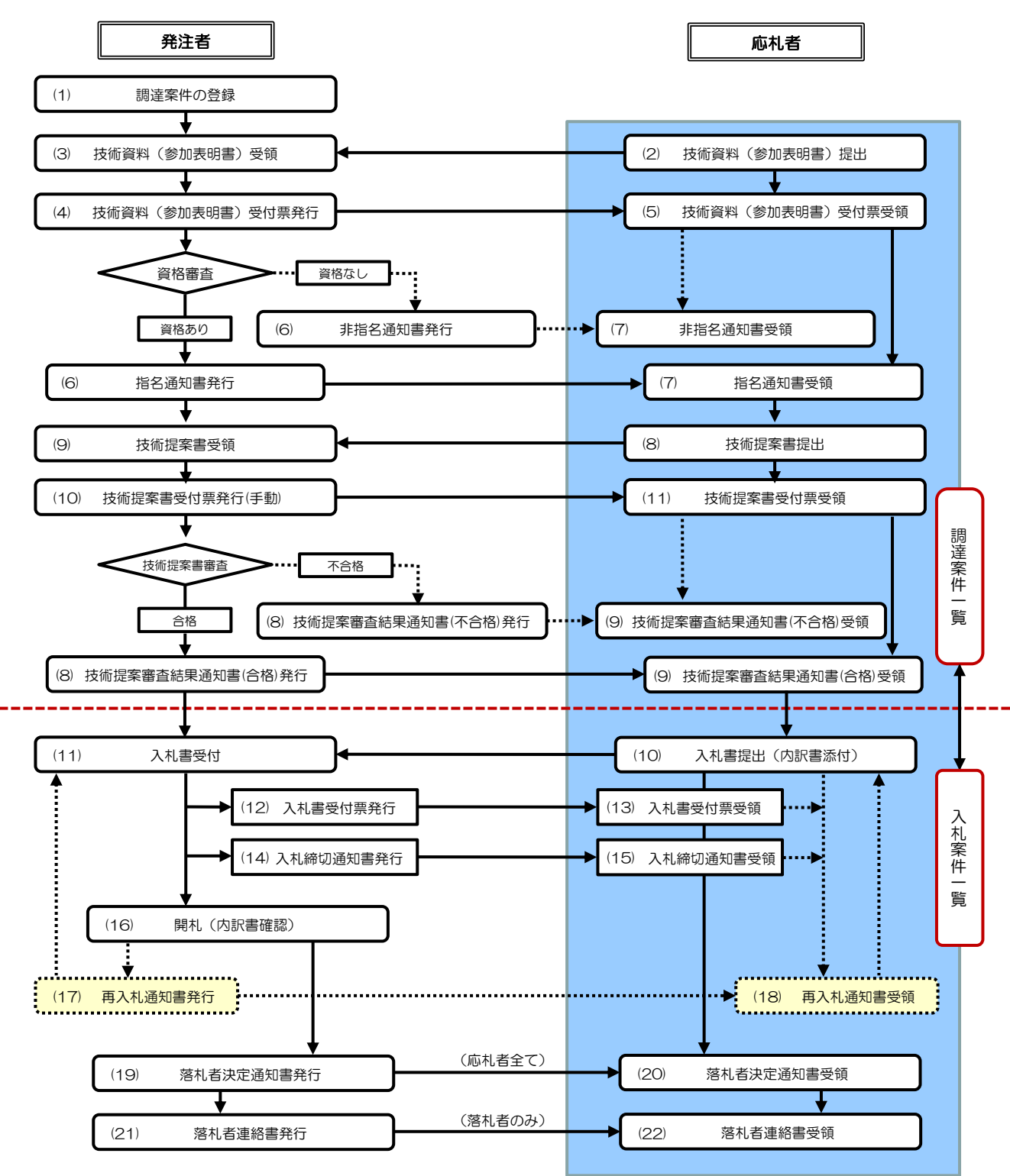

### 2**.**2 技術資料の提出

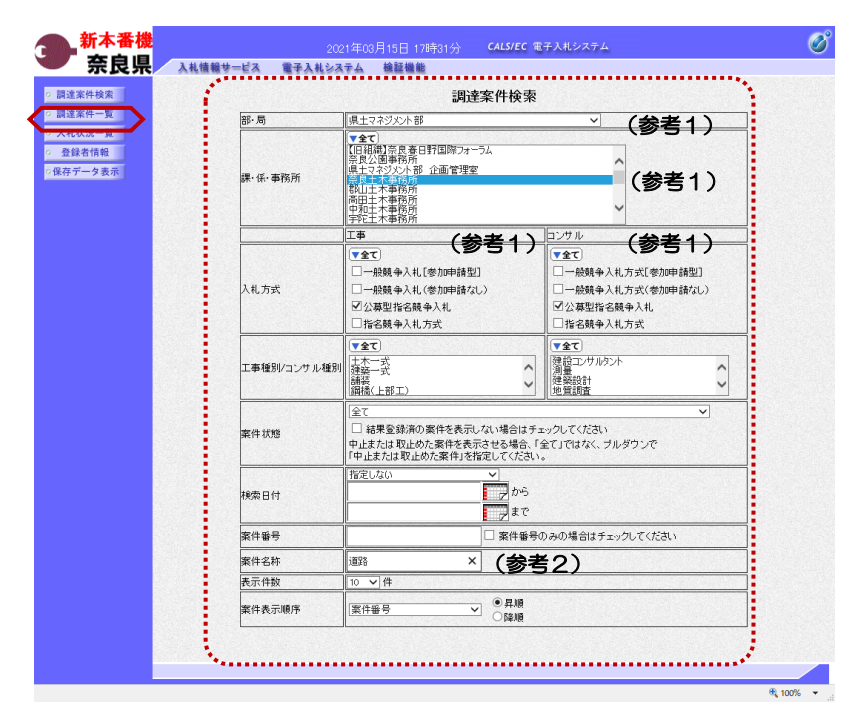

これより処理する対象案件の検索条件 を入力し、左メニューボタンより【調 達案件一覧】ボタンをクリックします。

(参考1) 対象案件が表示されない場合は、検索 条件の確認を行ってください。 "部・局"の選択に誤りがないか "事務所"の選択に誤りがないか "入札方式"の選択に誤りがないか "入札方式"の選択で、工事・コンサ ルを正しく選択しているか などの確認を行ってください。 (参考2)

検索条件の"案件名称"は、一部分の 文字で検索できます。 対象案件が表示されない場合は、確実 に一致する文字で検索を行ってくださ い。

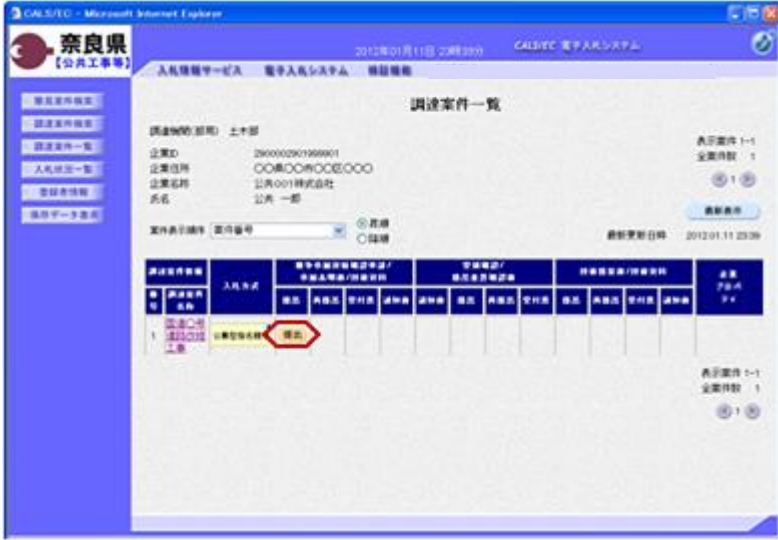

『調達案件一覧』画面が表示されます。

入札方式欄が「公募型指名競争」の案 件で、競争参加資格確認申請/参加表 明書/技術資料の提出欄の【提出】ボ タンをクリックします。

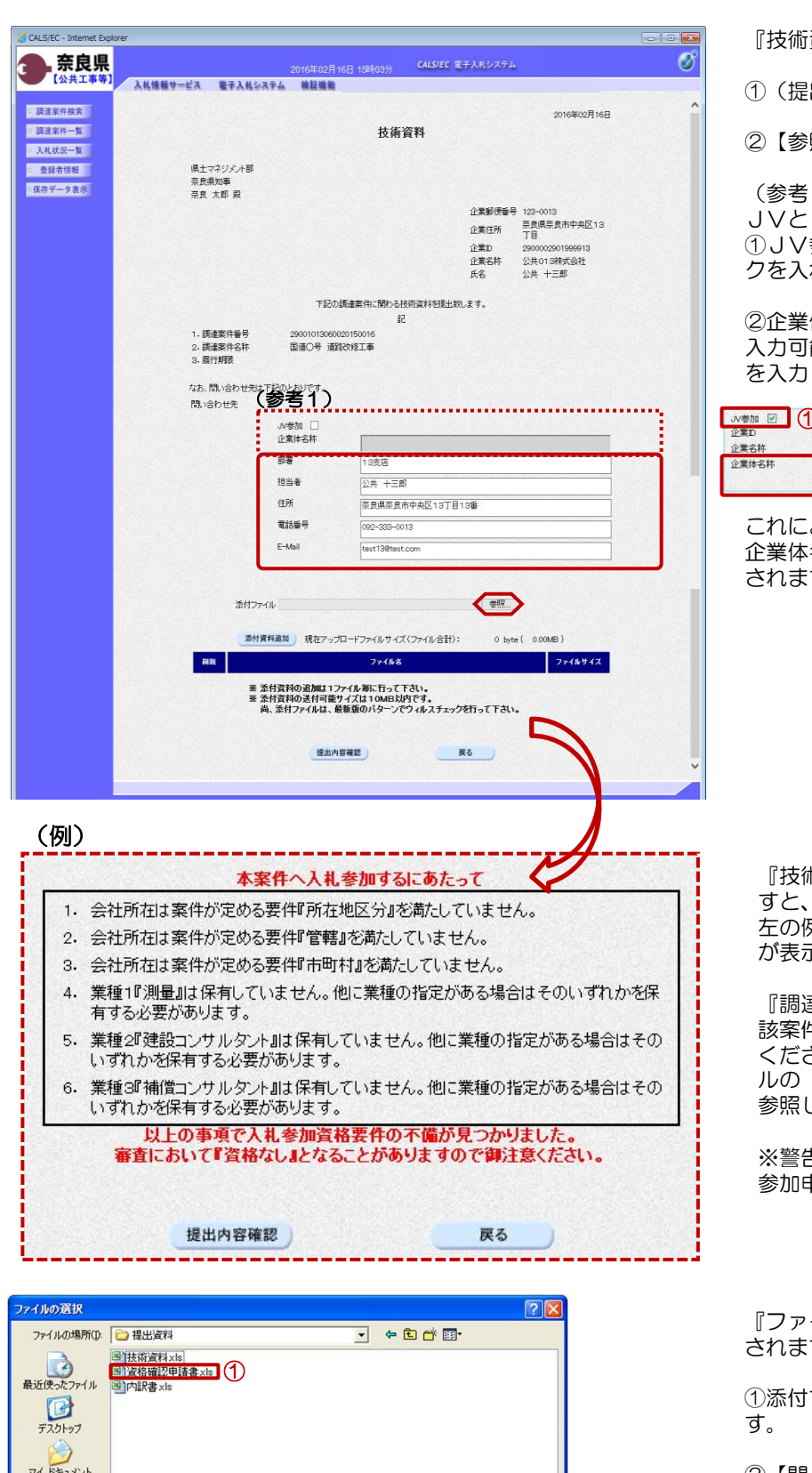

資料』作成画面が表示されます。

①(提出者)の各項目を確認します。

②【参照】ボタンをクリックします。

 $(1)$ JVとして参加する場合は、 ①JV参加チェックボックスにチェッ れます。

体名称欄のテキストボックスが 入力可能となりますので、企業体名称 を入力します。

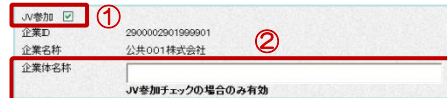

これにより以降の各帳票に、入力した 企業体名称が表示されJV参加が明示 す。

『技術資料』作成画面が表示されま すと、 左の例にあるような警告メッセージ

が表示される場合があります。

達案件概要』画面を表示し、当 該案件の入札参加資格判定をご確認 ください。操作方法は、本マニュア ルの「 1.2 案件概要の参照」をご 参照してください。

※警告メッセージが表示されても、 参加申請書の提出は可能です。

イルの選択』ダイアログが表示 す。

する参加資格申請書を選択しま

②【開く】ボタンをクリックします。

②

トャンセル

 $\sqrt{\frac{1}{2}$ 

 $\overline{\mathbf{r}}$ 

 $\overline{\phantom{0}}$ 

 $\overline{H}$ 

マイネットワーク

ファイル名(N):

ファイルの種類(T):

留格確認申請書xls

すべてのファイル (\*\*)

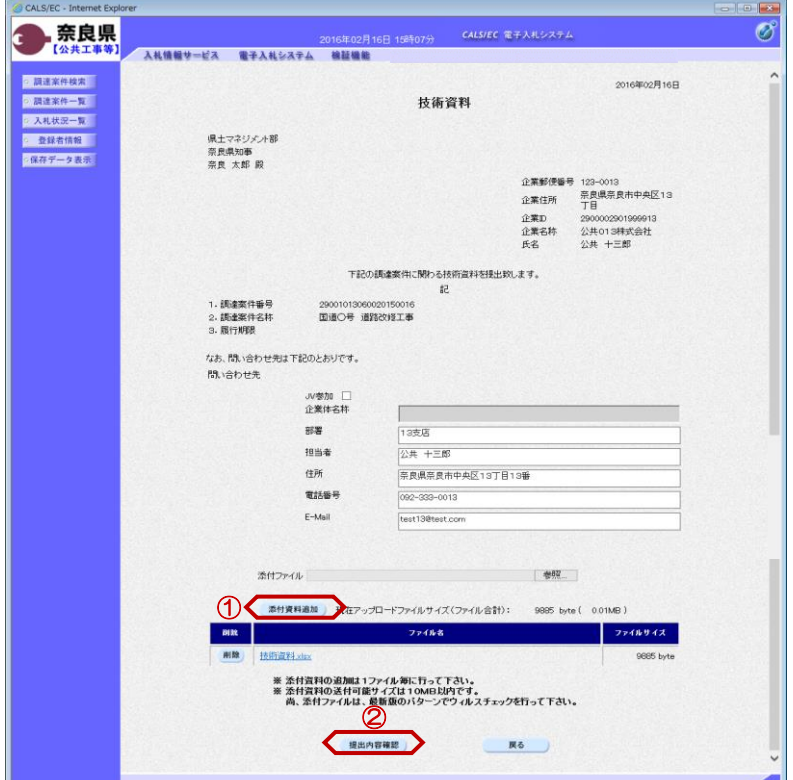

『技術資料』作成画面が表示されます。

①【添付資料追加】ボタンをクリック します。

添付資料欄のテキストボックスにファ イルパスとファイル名称が追加されま す。

複数のファイルを添付する場合は、 【参照】ボタンから添付資料追加を繰 り返し行います。

添付資料欄に表示された内容を確認し ②【提出内容確認】ボタンをクリック します。

※添付資料の送付可能サイズは10M B以内となります。

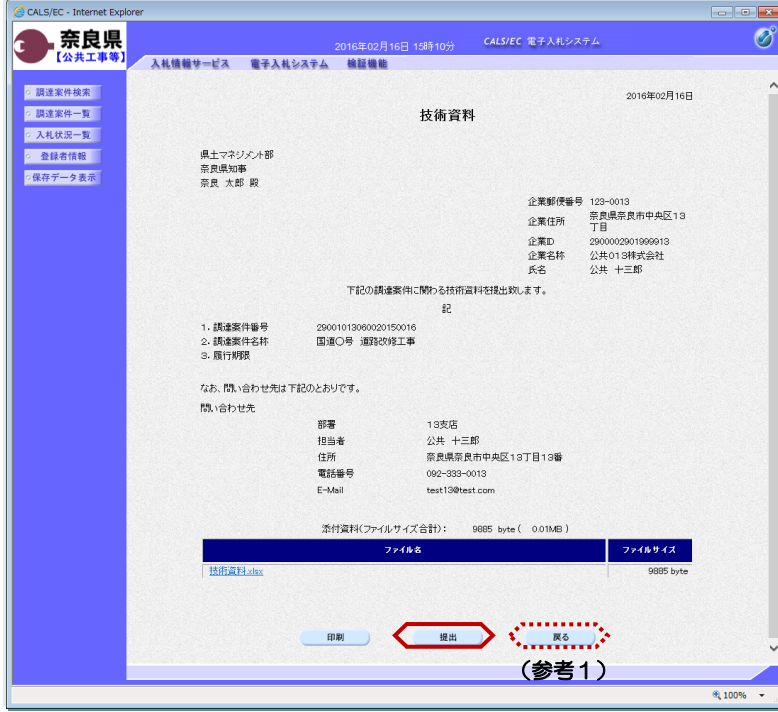

『技術資料』提出画面が表示されます。

【提出】ボタンをクリックします。

(参考1)

【戻る】ボタンをクリックすると前画 面の『技術資料』作成画面に戻ること ができます。

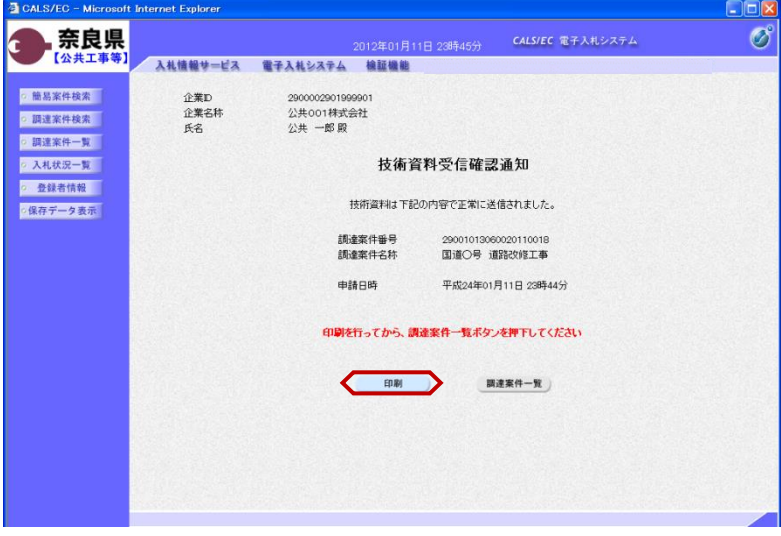

技術資料が正常に送信されたことを知 らせる『技術資料受信確認通知』画面 が表示されます。 【印刷】ボタンをクリックします。

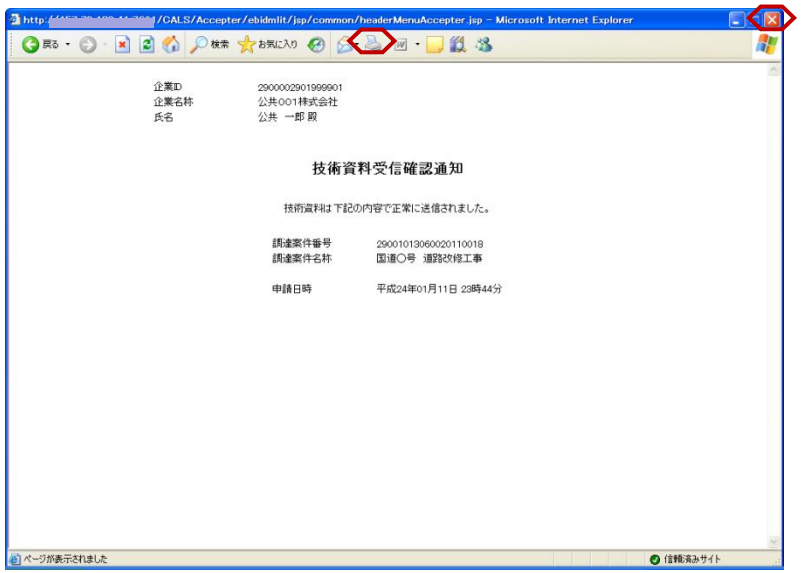

【印刷】ボタンをクリックすると『技 術資料受信確認通知』印刷画面が表示 されます。 【プリンタ(印刷)】ボタンをクリッ クします。 印刷終了後、【×(閉じる)】ボタン をクリックします。

『技術資料受信確認通知』画面が表示 されます。

【調達案件一覧】ボタンの表示色が "グレー"から"水色"に変わります。

【調達案件一覧】ボタンをクリックし ます。

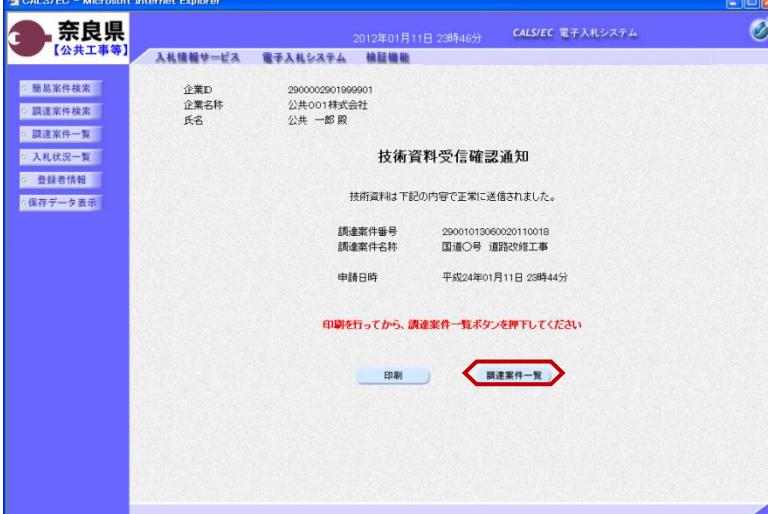

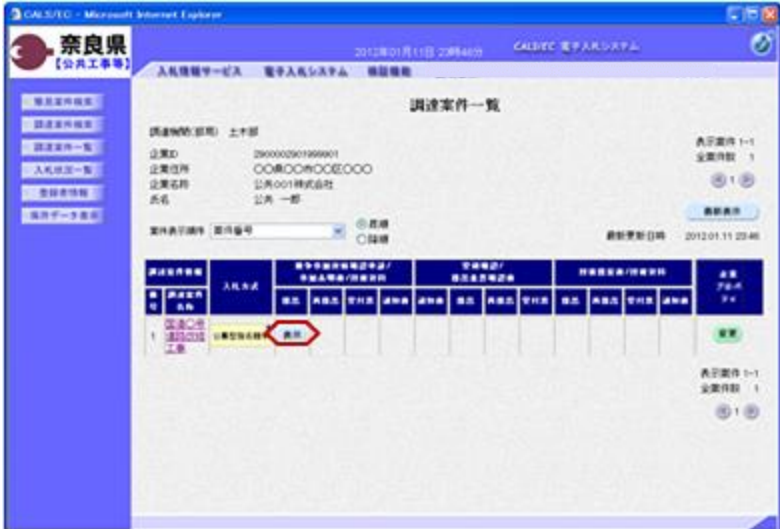

『調達案件一覧』画面が表示されます。

競争参加資格確認申請/参加表明書/ 技術資料の提出欄の【提出】ボタンが 【表示】ボタンに変わります。

以上で、技術資料(参加表明書)の提 出は終了となります。

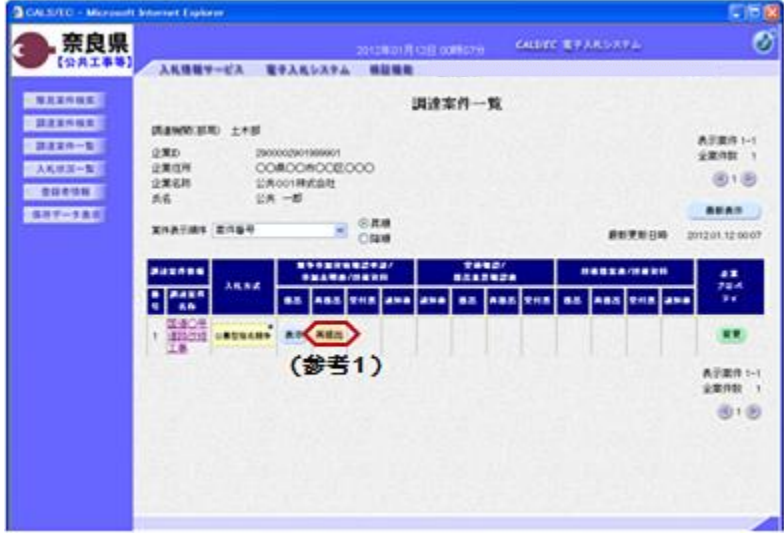

(参考1)

発注者より技術資料の再申請があった 場合、『調達案件一覧』画面の競争参 加資格確認申請/参加表明書/技術資 料の再提出欄に【再提出】ボタンが表 示されます。

【再提出】ボタンをクリックし、参加 申請書の再提出を行ってください。

### 2**.**3 技術資料受付票の確認

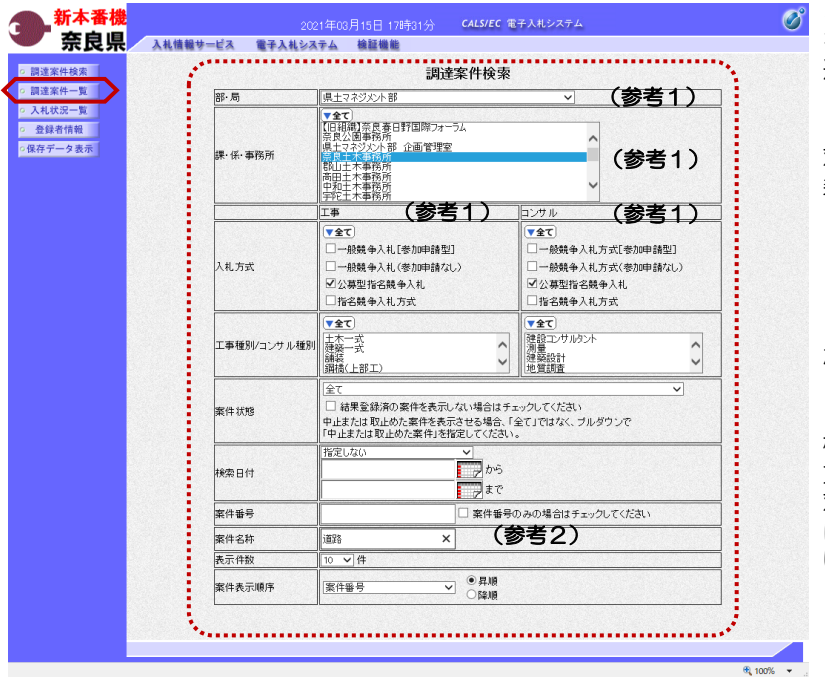

これより処理する対象案件の検索条件 を入力し、左メニューボタンより【調 達案件一覧】ボタンをクリックします。

(参考1) 対象案件が表示されない場合は、検索 条件の確認を行ってください。 "部・局"の選択に誤りがないか "事務所"の選択に誤りがないか "入札方式"の選択に誤りがないか "入札方式"の選択で、工事・コンサ ルを正しく選択しているか などの確認を行ってください。 (参考2)

検索条件の"案件名称"は、一部分の 文字で検索できます。 対象案件が表示されない場合は、確実 に一致する文字で検索を行ってくださ い。

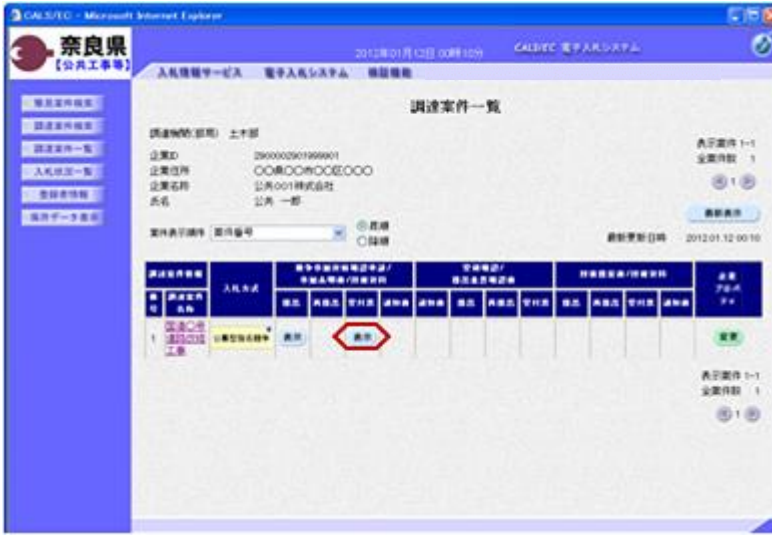

『調達案件一覧』画面が表示されます。

競争参加資格確認申請/参加表明書/ 技術資料の受付票欄の【表示】ボタン をクリックします。

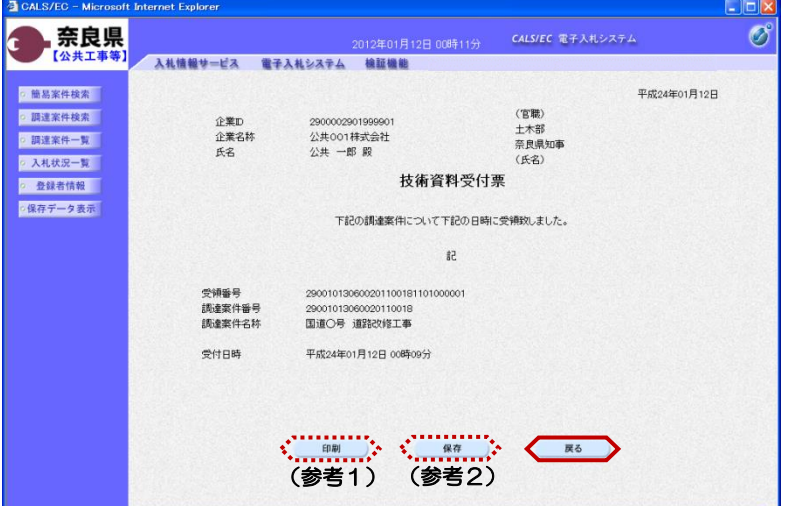

『技術資料受付票』画面が表示されま す。

技術資料受付票の内容を確認し【戻 る】ボタンをクリックします。

(参考1) 技術資料受付票の印刷を行う場合は、 【印刷】ボタンをクリックします。

(参考2)

**CONTRACT** 

⊠

技術資料受付票の保存を行う場合は、 【保存】ボタンをクリックします。

以上で、技術資料受付票の確認は終了 となります。

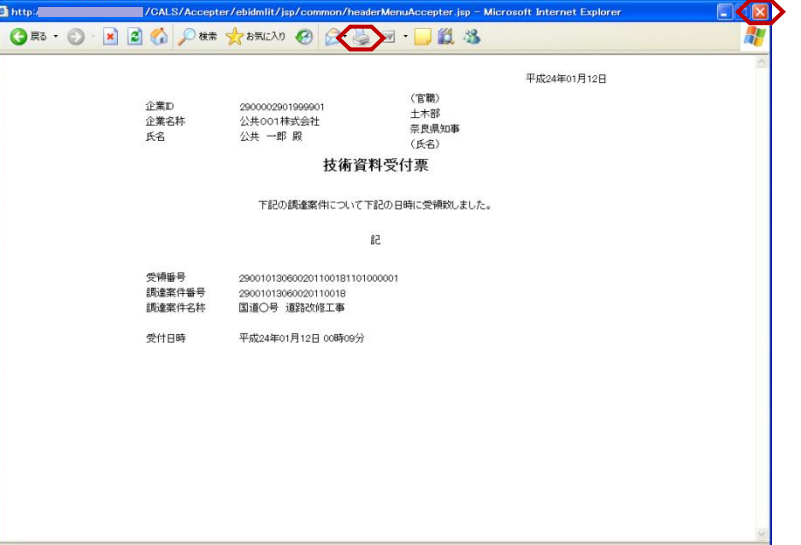

(参考1)の【印刷】ボタンをクリッ クすると『技術資料受付票』印刷画面 が表示されます。 【プリンタ(印刷)】ボタンをクリッ クします。 印刷終了後、【×(閉じる)】ボタン をクリックします。

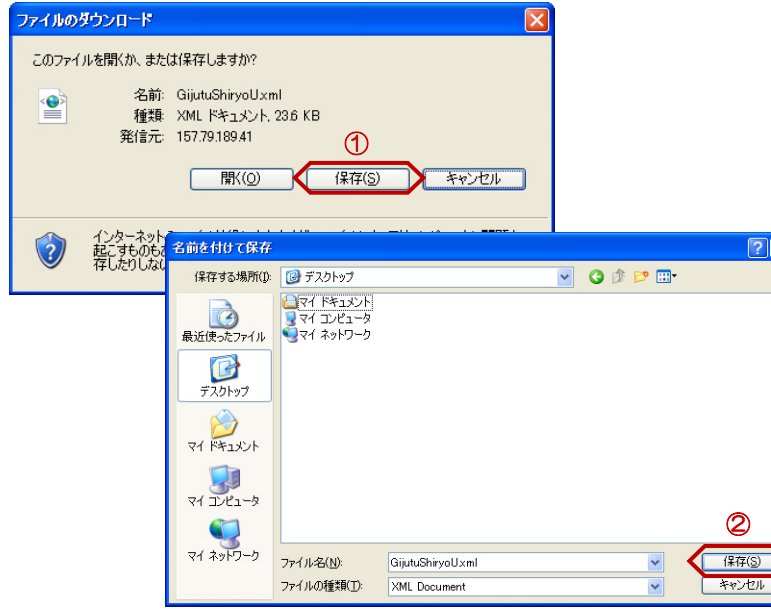

(参考2)の【保存】ボタンをクリッ クすると『ファイルのダウンロード』 ダイアログが表示されます。 ① の【保存】ボタンをクリックしま す。

続いて、『名前を付けて保存』ダイア ログが表示されます。 保存する場所を選択し、② の【保 存】ボタンをクリックします。

# 2**.**4 指名通知書/非指名通知書の確認

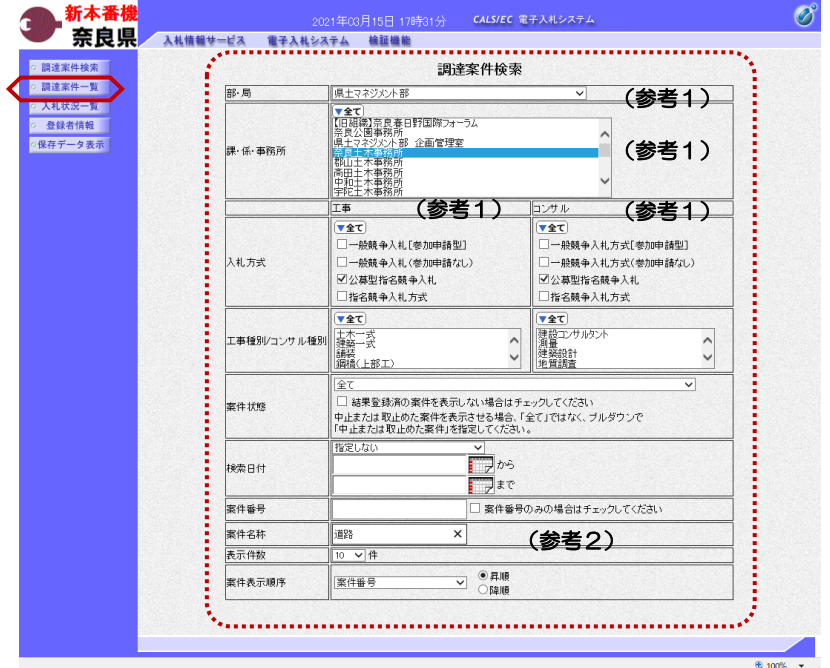

これより処理する対象案件の検索条件 を入力し、左メニューボタンより【調 達案件一覧】ボタンをクリックします。

(参考1) 対象案件が表示されない場合は、検索 条件の確認を行ってください。 "部・局"の選択に誤りがないか "事務所"の選択に誤りがないか "入札方式"の選択に誤りがないか "入札方式"の選択で、工事・コンサ ルを正しく選択しているか などの確認を行ってください。 (参考2) 検索条件の"案件名称"は、一部分の

文字で検索できます。 対象案件が表示されない場合は、確実 に一致する文字で検索を行ってくださ い。

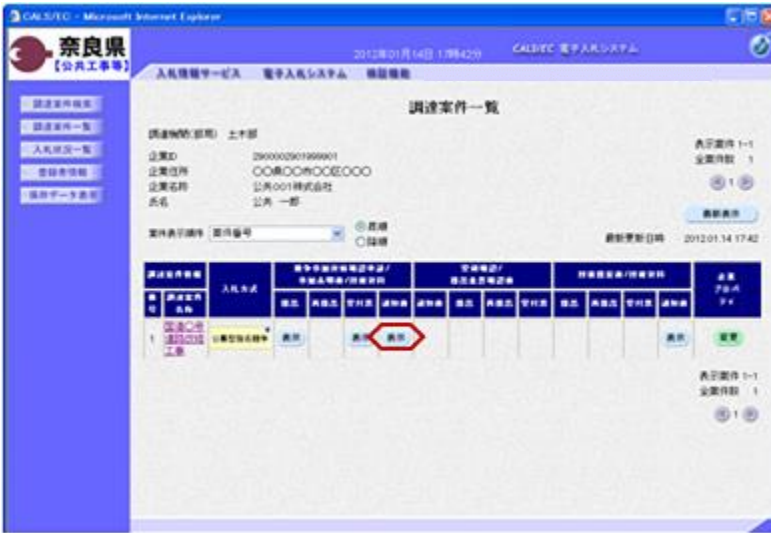

『調達案件一覧』画面が表示されます。

競争参加資格確認申請/参加表明書/ 技術資料の通知書欄の【表示】ボタン をクリックします。

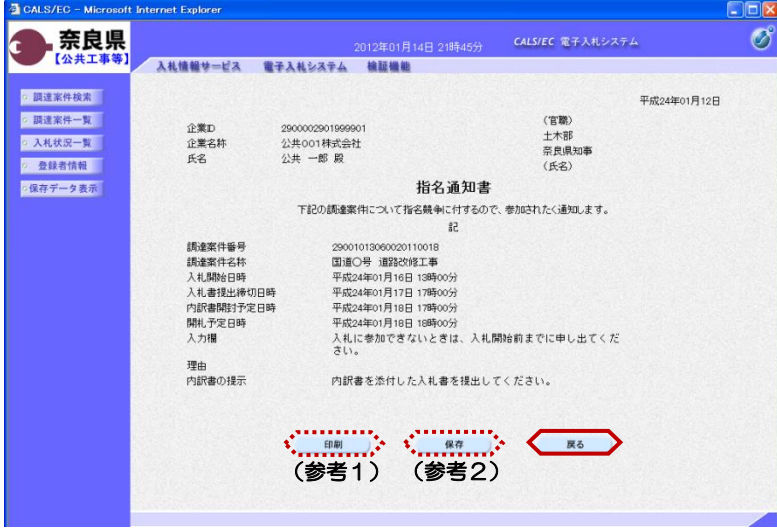

『指名通知書』画面が表示されます。

指名通知書の内容を確認し【戻る】ボ タンをクリックします。

(参考1)

指名通知書の印刷を行う場合は、【印 刷】ボタンをクリックします。 印刷方法は、技術資料受付票の印刷と 同じになります。

(参考2)

指名通知書の保存を行う場合は、【保 存】ボタンをクリックします。 保存方法は、技術資料受付票の保存と 同じになります。

以上で、指名通知書/非指名通知書の 確認は終了となります。

### 2**.**5 技術提案書の提出(総合評価の場合のみ)

総合評価の案件においては、指名通知書を受領した場合、技術提案書を電子入札システムから提出することができ ます。

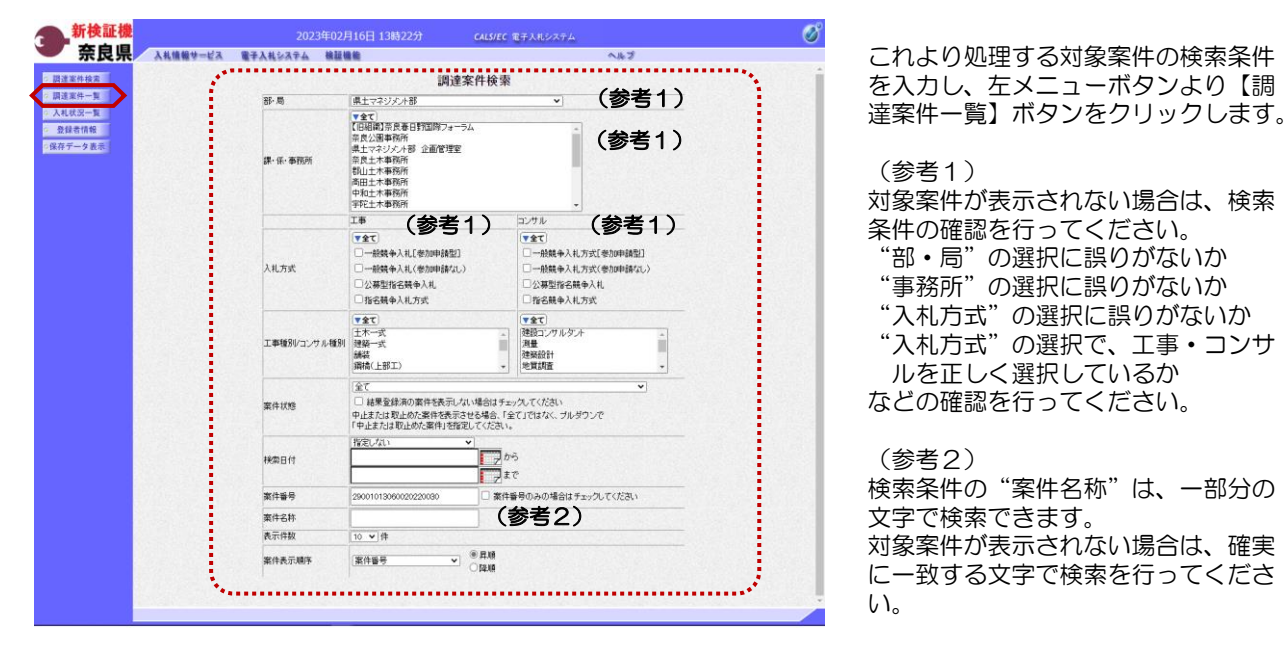

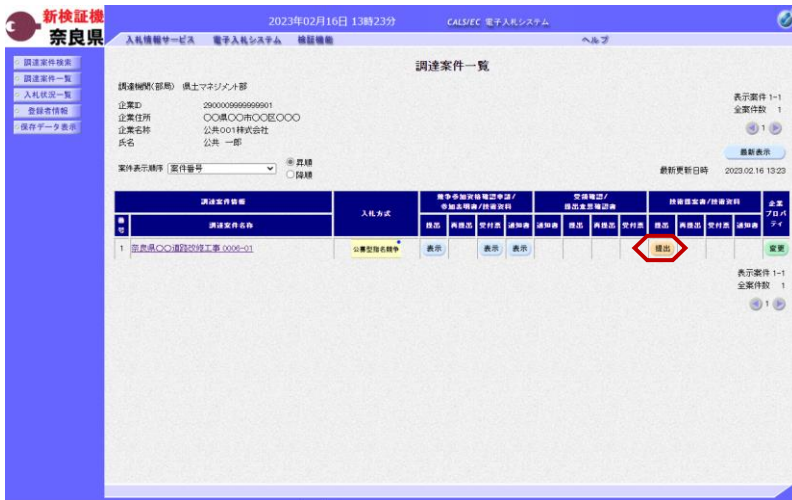

『調達案件一覧』画面が表示されます。

入札方式欄が「公募型指名競争」の案 件で、技術提案書/技術資料の提出欄 の【提出】ボタンをクリックします。

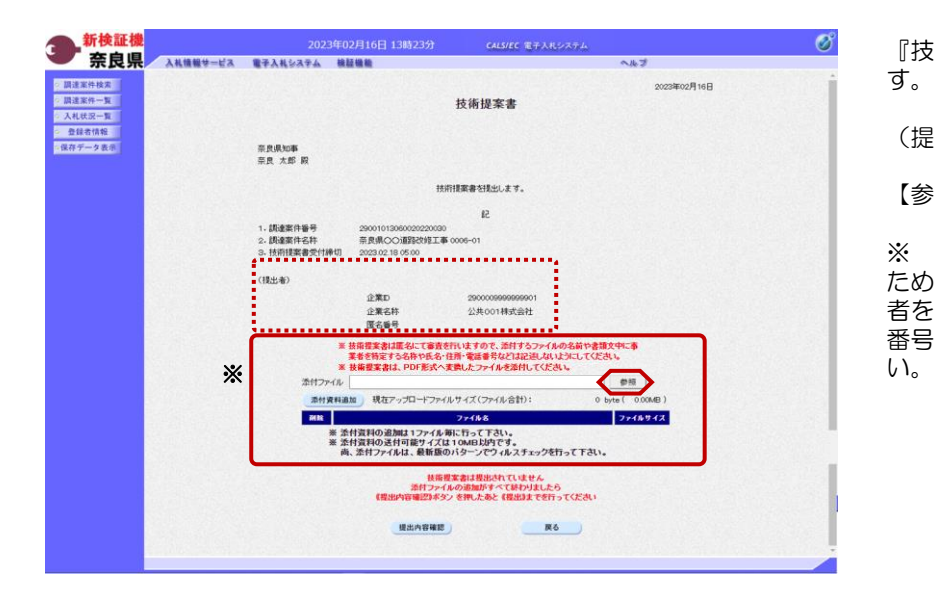

『技術提案書』作成画面が表示されま す。

(提出者)の各項目を確認します。

【参照】ボタンをクリックします。

※ 技術提案書は匿名にて審査を行う ため、ファイル名や、書類文中に事業 者を特定する名称や氏名・住所・電話 番号等は記述しないようにしてくださ

『ファイルを開く』ダイアログが表示 されます。

①添付する技術提案書のを選択し、 ファイル名が表示されていることを確 認します。

②【開く】ボタンをクリックします。

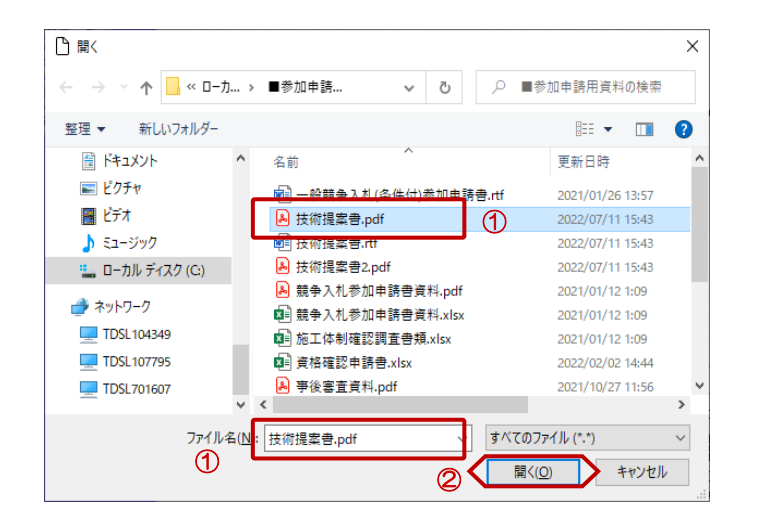

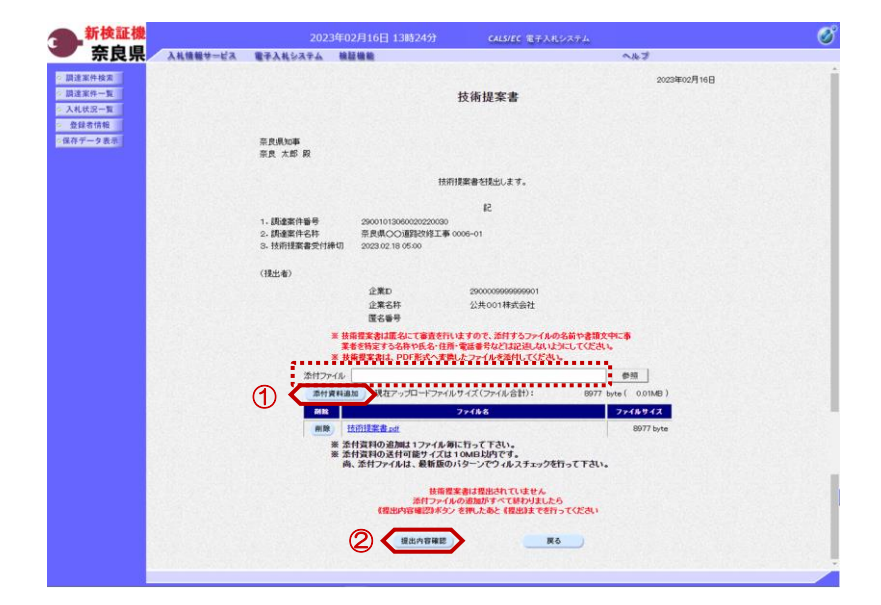

『技術提案書』作成画面が表示されま す。

①添付ファイル欄に、選択したファイ ル名が表示されたことを確認し、 【添付資料追加】ボタンをクリックし ます。

現在アップロードファイルサイズに ファイル名称及びファイルサイズが追 加されます。

複数のファイルを添付する場合は、 【参照】ボタンから添付資料追加を繰 り返し行います。

添付資料欄に表示された内容を確認し ②【提出内容確認】ボタンをクリック します。

※添付資料の送付可能サイズは10M B以内となります。

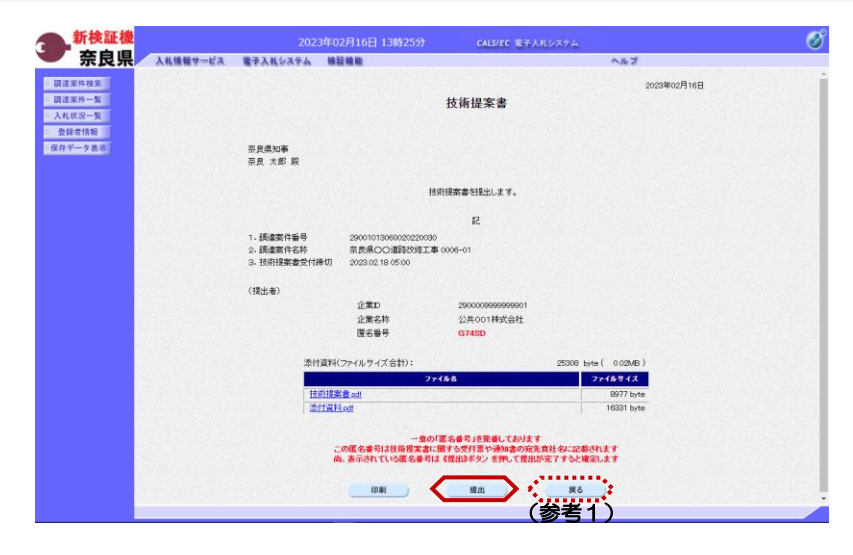

#### 『技術提案書』確認画面が表示されま す。

【提出】ボタンをクリックします。

(参考1)

【戻る】ボタンをクリックすると前画 面の『技術提案書』作成画面に戻るこ とができます。

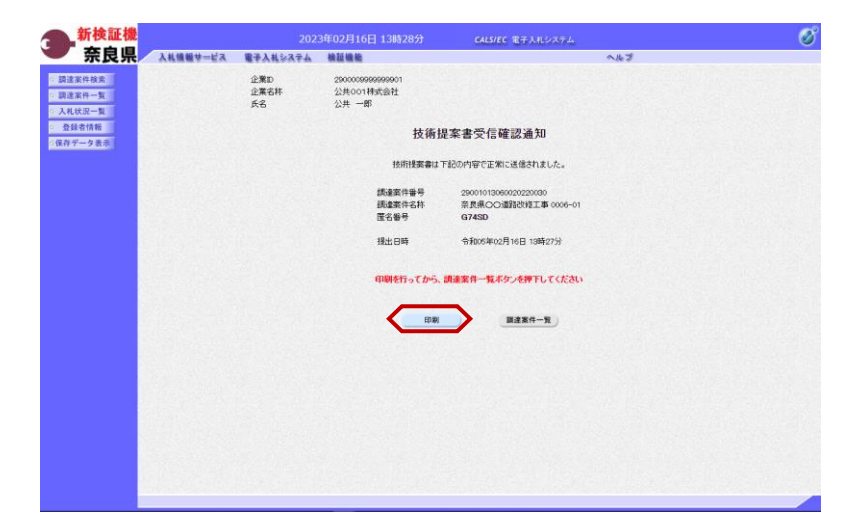

技術提案書が正常に送信されたことを 知らせる『技術提案書受信確認通知』 画面が表示されます。 【印刷】ボタンをクリックします。

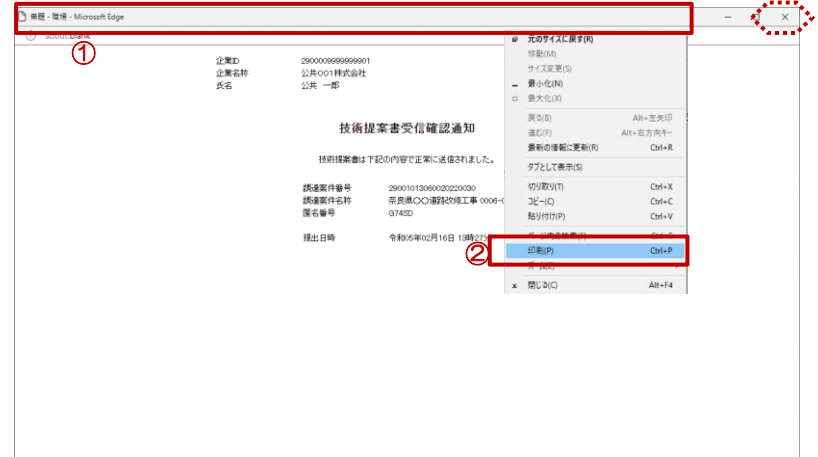

【印刷】ボタンをクリックすると『技 術提案書受信確認通知』印刷画面が表 示されます。

印刷画面を印刷するには、

①タイトルバーにカーソルを合わせ て<u>右クリック</u>します。

②メニューの"印刷(P)"にカーソ ルを合わせ、クリックします。

印刷終了後、【×(閉じる)】ボタン をクリックします。

新検証機 奈良県 -<br>CALS/EC 電子入札システム ø 入札情報サービス 電子入札システム 精凝機能 - 調達実件検索 企業D<br>企業名称<br>氏名 公共001科式会社<br>公共001科式会社<br>公共 --部 ○ 調達案件一覧 ● 画圧無料 > 2<br>● 入札状況一覧<br>● 登録者情報 技術提案書受信確認通知 技術構業書は下記の内容で正常に送信されました。 調達案件審号<br>調達案件名称<br>匿名番号 29001013060020220030<br>奈良県○○連路改修工事 0006-01 令和05年02月16日 13時27分 提出日時 印刷を行ってから、調達案件一覧ボタンを押下してください  $\begin{array}{c} \text{max} \\ \text{max} \end{array}$ 田町 )

日 13時285

入札方式

**SWEREN'** 

入札情報サービス 電子入札システム 検証機能

**Maxnan** 奈良県OO個別の修工事 0006-01

2900009999999901<br>○○県○○市○○区○○○<br>公共 一郎<br>公共 一郎

 $\sim$   $\frac{688}{1048}$ 

調達機関(部局) 県土マネジメント部

案件表示顺序 第件番号

企業ID<br>企業名称<br>企業名称<br>氏名

ग़

CALSIEC 電子入札システム

表示 表示

调達案件一覧

まずや 加火!<br>※加え明夜

表示

新神証機

新快融像

- 調達実件検索

○ 調達案件一覧:

● 入札状況一覧

- 久代<br>- 登録者情報<br>- 保存データ表示

『技術提案書受信確認通知』画面が表 示されます。

【調達案件一覧】ボタンの表示色が "グレー"から"水色"に変わります。

【調達案件一覧】ボタンをクリックし ます。

『調達案件一覧』画面が表示されます。

Ø

表示案件 1-1<br>全案件数 1

2023.02.16 13:26

最新更新日時

细出

長宗

 $BBEE$ 

an ana <mark>202 ama ama na kan sun ama sun ama</mark>

 $\bigcirc$   $\bigcirc$ **数新表示** 

企業<br>プロパ<br>ティ

安更

表示案件 1-1<br>全案件数 1  $\circledcirc$  技術提案書/技術資料の提出欄の【提 出】ボタンが【表示】ボタンに変わり ます。

【表示】ボタンをクリックすると、技 術提案書が確認できます。

※技術提案書は、落札決定から60日 後にシステムから削除され、ダウン ロードできなくなります。

以上で、技術提案書の提出は終了とな ります。

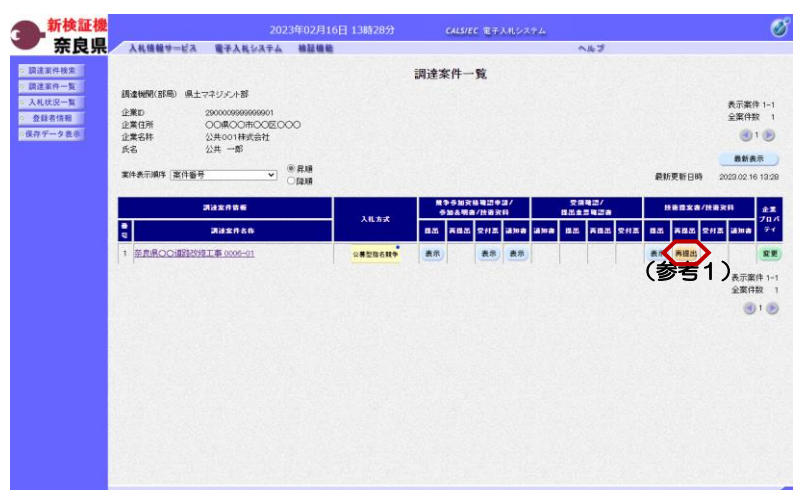

(参考1) 技術提案書受付締切日時まで技術提案 書/技術資料の再提出欄に【再提出】 ボタンが表示されます。

※再提出の場合 提出済みの技術提案書に添付した全て のファイルを削除してから 新しいファイルを添付する場合は、匿 名番号が再発番されます。

### 2**.**6 技術提案書受付票の確認(総合評価の場合のみ)

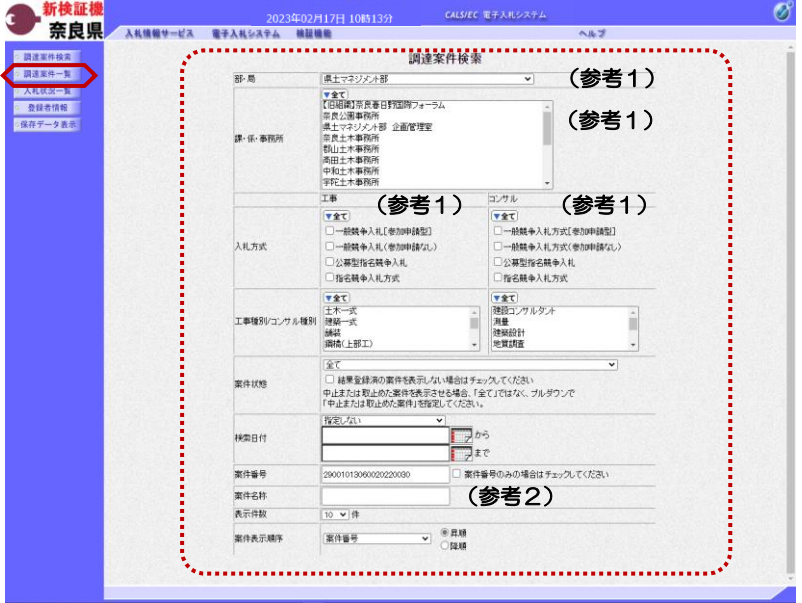

これより処理する対象案件の検索条件 を入力し、左メニューボタンより【調 達案件一覧】ボタンをクリックします。

(参考1)

対象案件が表示されない場合は、検索 条件の確認を行ってください。 "部・局"の選択に誤りがないか "事務所"の選択に誤りがないか "入札方式"の選択に誤りがないか "入札方式"の選択で、工事・コンサ ルを正しく選択しているか などの確認を行ってください。 (参考2) 検索条件の"案件名称"は、一部分の 文字で検索できます。

対象案件が表示されない場合は、確実 に一致する文字で検索を行ってくださ い。

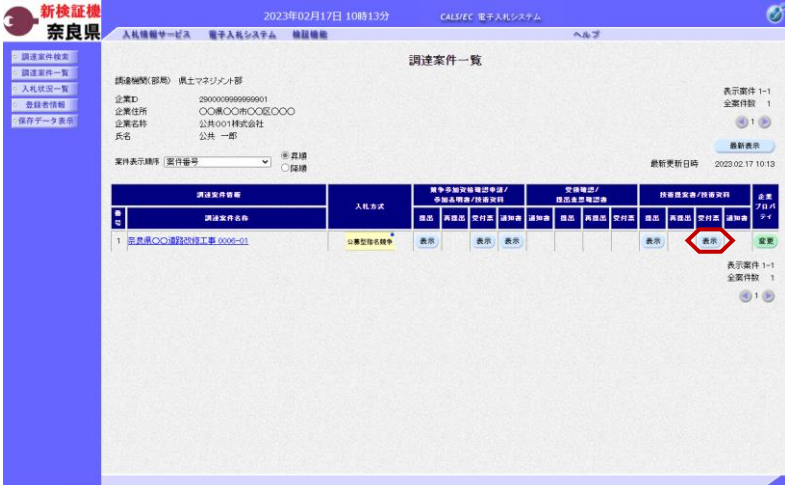

『調達案件一覧』画面が表示されます。

技術提案書/技術資料の受付票欄の 【表示】ボタンをクリックします。

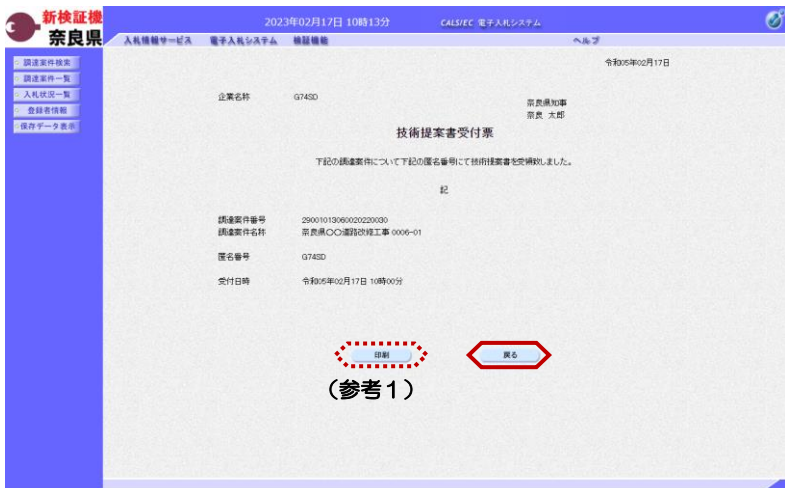

技術提案書受付票

 $\mathcal{D}$ 

下記の講達案件について下記の匿名番号にて技術提案書を受領取し

29001013060020220030<br>奈良県○○瀋路改修工事 0006-01

 $\circledcirc$ 

元のサイズに戻す(R) 結联化 <sup>1940(M)</sup><br>サイズ変更(S)<br>最小化(**N)**<br>最大化(X) 

 $\frac{\overline{\beta}(3(8))}{\beta(2(1))}$ 

 $\label{eq:4} \begin{tabular}{c} \hline \multicolumn{3}{c}{} & \multicolumn{3}{c}{} & \multicolumn{3}{c}{} \\ \multicolumn{3}{c}{} & \multicolumn{3}{c}{} & \multicolumn{3}{c}{} \\ \multicolumn{3}{c}{} & \multicolumn{3}{c}{} & \multicolumn{3}{c}{} \\ \multicolumn{3}{c}{} & \multicolumn{3}{c}{} & \multicolumn{3}{c}{} \\ \multicolumn{3}{c}{} & \multicolumn{3}{c}{} & \multicolumn{3}{c}{} \\ \multicolumn{3}{c}{} & \multicolumn{3}{c}{} & \multicolumn{3}{c}{} \\ \multicolumn$ 

 $\mathbf{x} = \overline{\mathbb{M}} \mathbb{U} \mathbb{B}(\mathbb{C})$ 

<sub>流し(F)</sub><br>最新の情報に更新(R)

タブとして表示(S) 切り取り(T)<br>コピー(C)<br>貼り付け(P)

Alt +左矢印<br>Alt +右方向キー<br>Ctrl + R

Ctrl+X<br>Ctrl+C<br>Ctrl+V

 $Crel+P$ 

 $Alt + F4$ 

 $\circledcirc$ 

企業名称

調達案件番号<br>調達案件名称

医名番号

受付日時

G74SD

 $G74SD$ 令和05年02月17日 10時00分

-<br>コ 無題 - 職場 - Microsoft Edge

『技術提案書受付票』画面が表示され ます。

技術提案書受付票の内容を確認し【戻 る】ボタンをクリックします。

(参考1) 技術提案書受付票の印刷を行う場合は、 【印刷】ボタンをクリックします。

以上で、技術提案書受付票の確認は終 了となります。

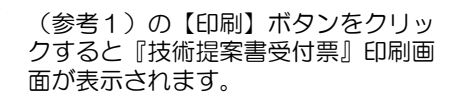

 $\begin{picture}(20,10) \put(0,0){\vector(1,0){10}} \put(15,0){\vector(1,0){10}} \put(15,0){\vector(1,0){10}} \put(15,0){\vector(1,0){10}} \put(15,0){\vector(1,0){10}} \put(15,0){\vector(1,0){10}} \put(15,0){\vector(1,0){10}} \put(15,0){\vector(1,0){10}} \put(15,0){\vector(1,0){10}} \put(15,0){\vector(1,0){10}} \put(15,0){\vector(1,0){10}} \put(15,0){\vector(1$ 

①タイトルバーにカーソルを合わせ て右クリックします。

②メニューの"印刷(P)"にカーソ ルを合わせ、クリックします。

印刷終了後、【×(閉じる)】ボタン をクリックします。

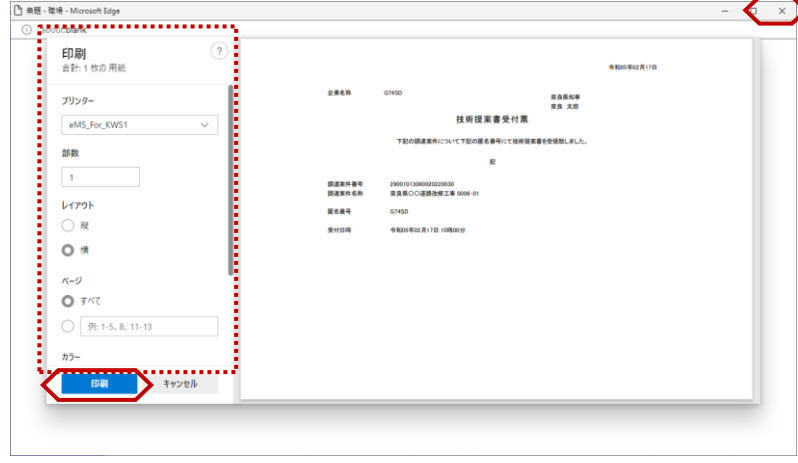

『印刷プレビュー』画面が表示されま す。

印刷メニューが表示されますので、プ リンターの選択や設定を行い、【印 刷】ボタンをクリックして印刷を行い ます。

印刷終了後、【×(閉じる)】ボタン をクリックします。

を入力し、左メニューボタンより【調

の選択に誤りがないか

### 2**.**7 技術提案審査結果通知書の確認(総合評価の場合のみ)

総合評価の案件においては、技術提案書(電子入札システム提出、郵送または持参)の審査結果を電子入札システ ムから確認することができます。

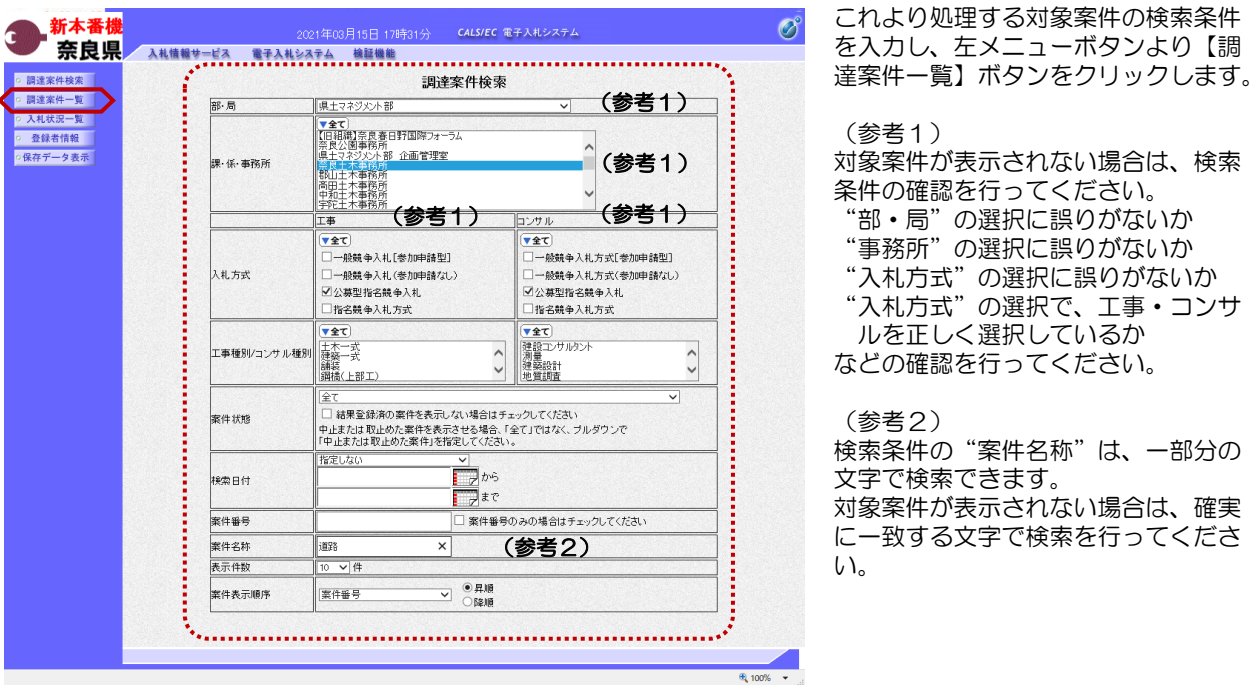

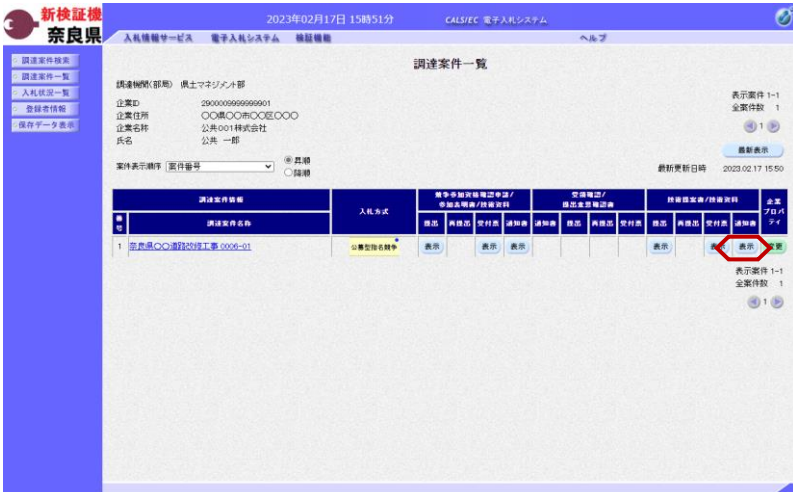

『調達案件一覧』画面が表示されます。

技術提案書/技術資料の通知書欄の 【表示】ボタンをクリックします。

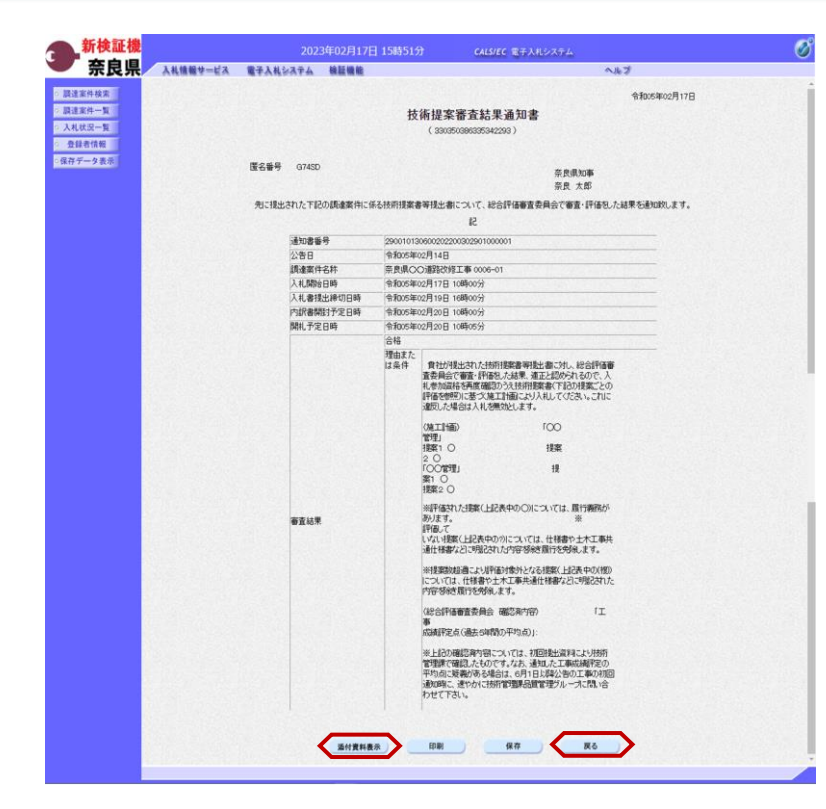

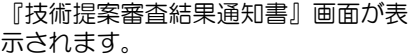

技術提案審査結果通知書に添付された 資料の確認を行います。 【添付資料表示】ボタンをクリックし ます。

技術提案審査結果通知書の内容と添付 資料を確認し【戻る】ボタンをクリッ クします。

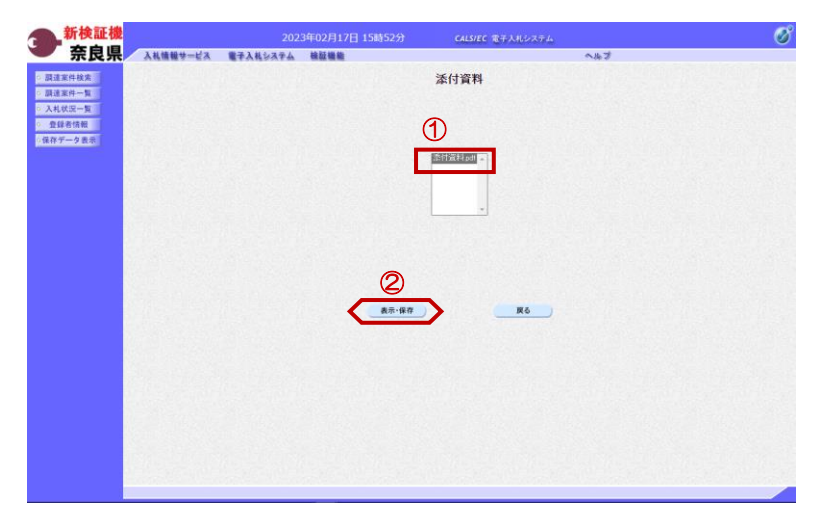

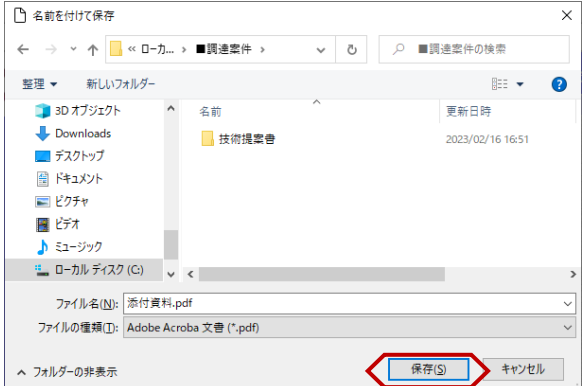

『添付資料』画面が表示されます。

①添付されている資料を選択し、 ②【表示・保存】ボタンをクリックし ます。

『ダウンロード』ダイアログが表示さ れます。 【名前を付けて保存】ボタンをクリッ クします。

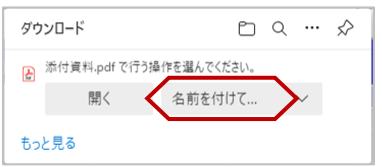

『名前を付けて保存』ダイアログが表 示されます。 保存する場所を選択し、【保存】ボタ ンをクリックします。